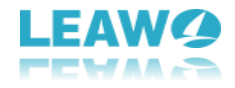

l

# Leawo Blu-ray Copy User Guide

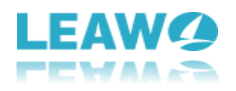

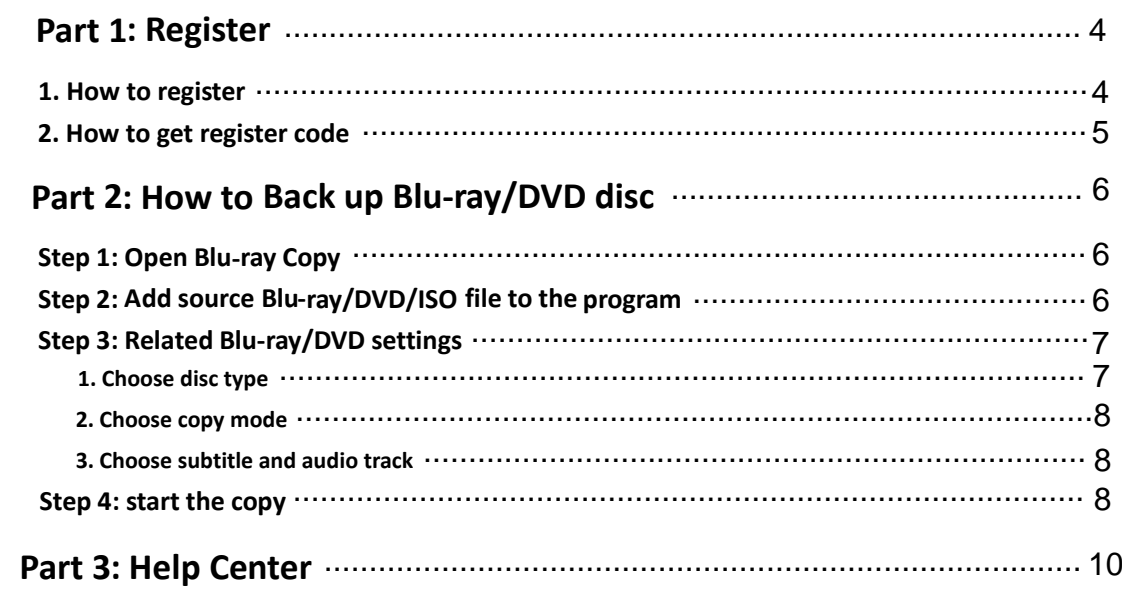

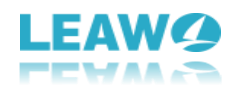

### **Introduction to Leawo Blu-ray Copy**

l

Leawo Blu-ray Copy is one of the best Blu-ray copy software to copy and back up Blu-ray/DVD/ISO files to hard drive or blank Blu-ray/DVD disc. This Blu-ray Copy software could help preserve your Blu-ray/DVD discs and keep them away from damages. It could copy and back up Blu-ray/DVD disc to computer in folder and/or as an ISO file, or back up Blu-ray/DVD disc to blank discs in 1:1 rate. As a powerful Blu-ray to DVD Converter, it allows you to shrink Blu-ray content from BD50 to BD25, BD25 to DVD-9/DVD-5, DVD-9 to DVD-5 with high quality. Meanwhile, it could also burn ISO file to Blu-ray/DVD disc. It features 3 copy ways: Full Movie, Main Movie and Custom Mode for different purposes. With advanced Blu-ray Copy and replication technology, it can copy 3D Blu-ray with original 3D effect kept. Besides cloning Blu-ray content, this Blu-ray copier enables you to preview source content, select subtitles and audio track and create ISO image, etc.

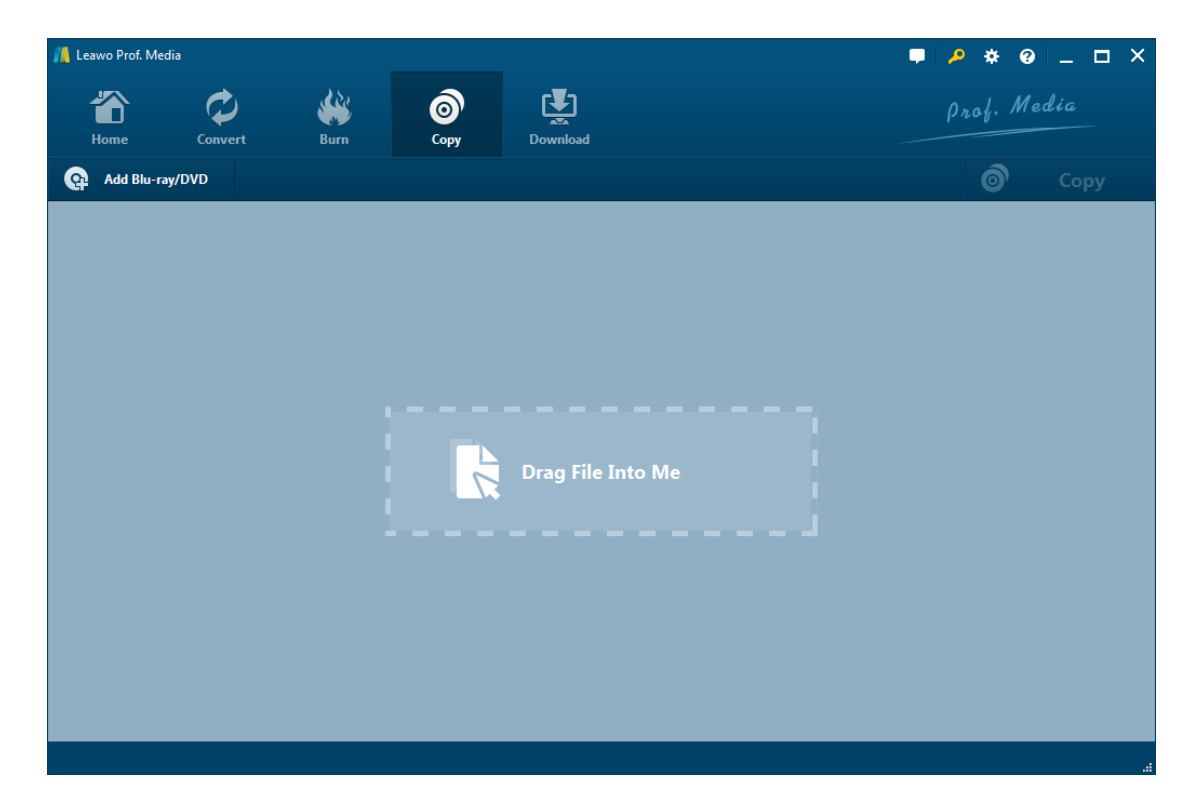

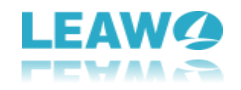

## **P[art](#page-8-0) [1: How to Registe](#page-7-0)r**

### **[1. How to register](#page-10-0)**

l

1.1. If you already have the registration code, just click the **Register** button at the top-right to call out the **Activation Center** and put in your code on the code box. If you don't have the code, click the **Purchase** button of Blu-ray Creator on the module list below to open the purchase page of Leawo Prof. Media.

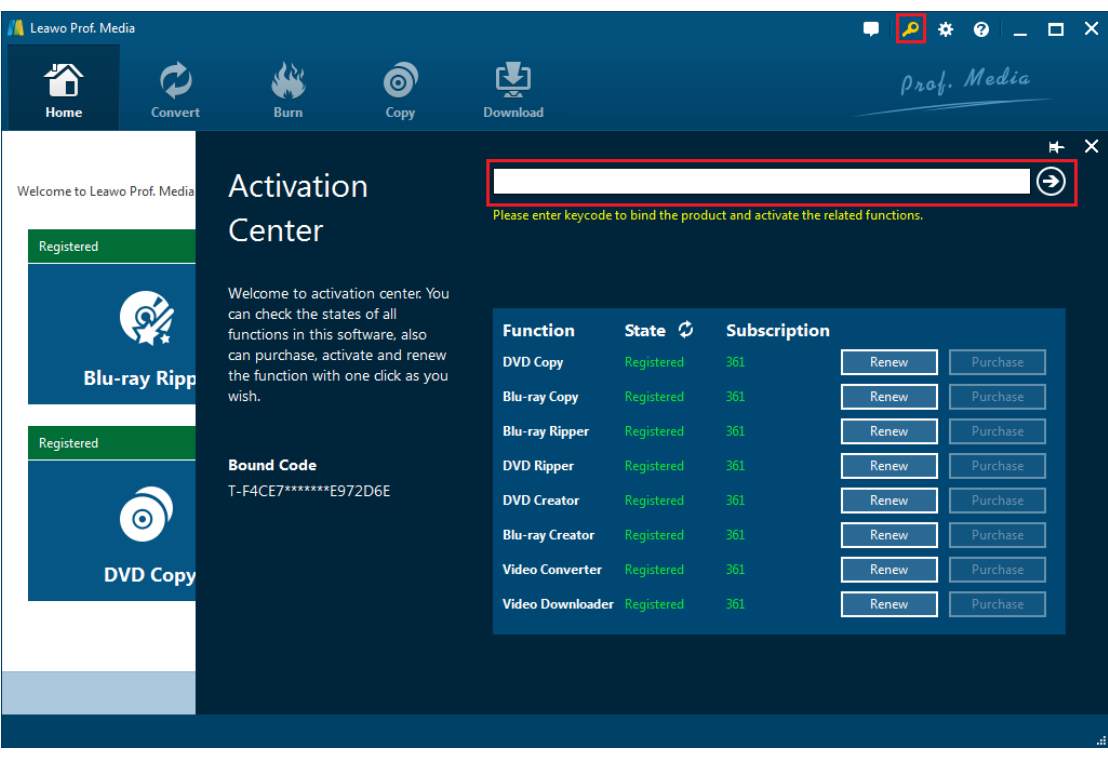

1.2. Another way to register is to click the **Help** button to call out the **Help Center**, and then click **Register** if you have the code. Or click **Purchase** to go to the Purchase page and get the registration code.

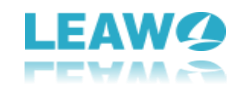

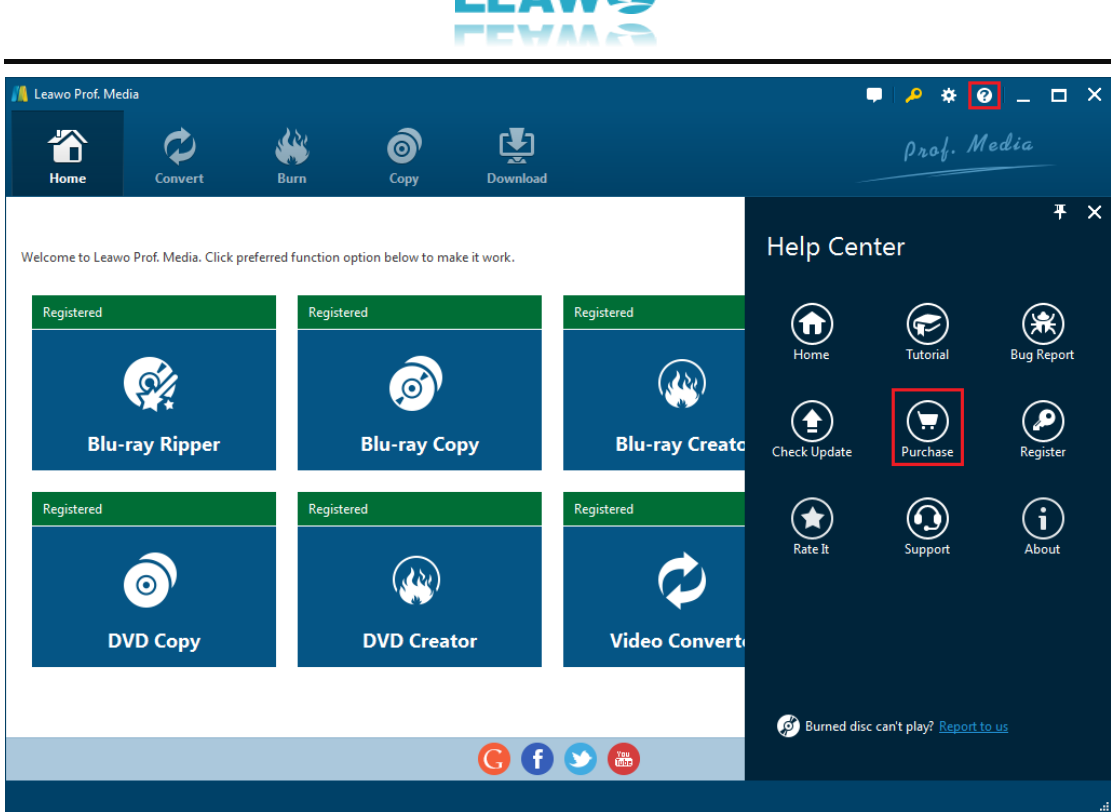

#### **2. How to get registration code**

When clicking the **Purchase** button, it'll open the purchase page of Leawo Prof. Media with your default web browser. On the page you can purchase the license of all modules included in Prof. Media or a single module. To purchase the Blu ray Copy module, just cancel the selection of other modules and choose the validation between 1-year and lifetime (If you purchase the Blu-ray Copy module, you can get the DVD Copy module for free). And then drag the scroll bar to

the bottom of the page and click **Check Out Now the change of the contract of the page** and click **Check Out Now** 

### **Check Out Now**

payment page.

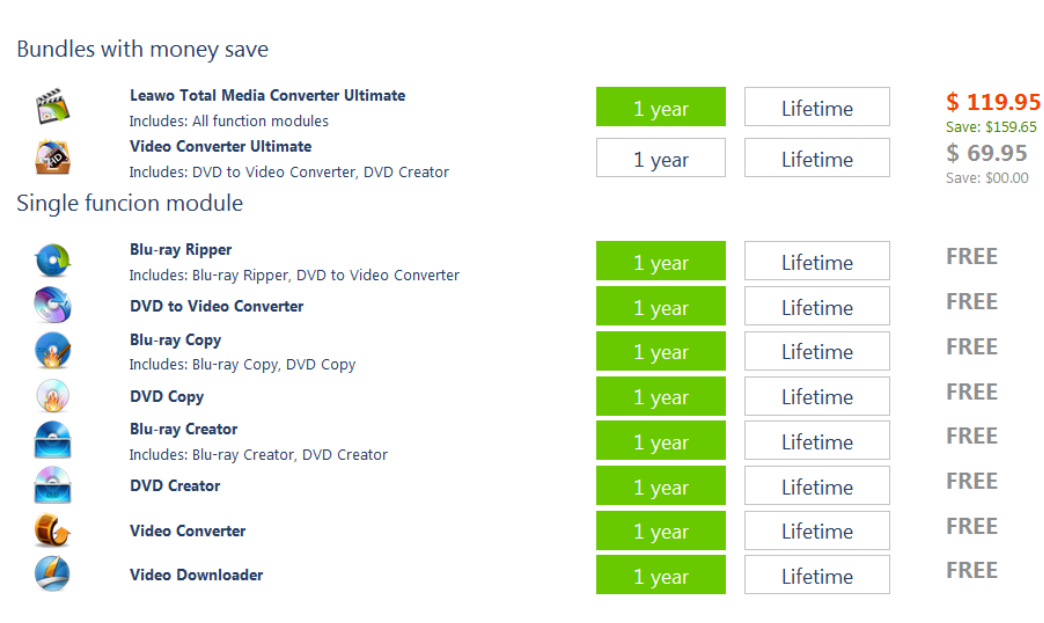

### Purchase function modules for total-media-converter-ultimate

5/11

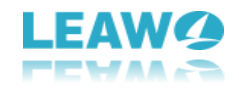

On the payment page you need to fill in the Billing Information and Payment Information. When you finish the payment, the registration code will be sent to you via E-mail automatically.

# Part 2: How to backup Blu ray/DVD disc

### **Step 1: Open Blu-ray Copy**

l

Open Prof. Media, click **Blu-ray Copy** tab to enter the interface of Blu-ray Copy.

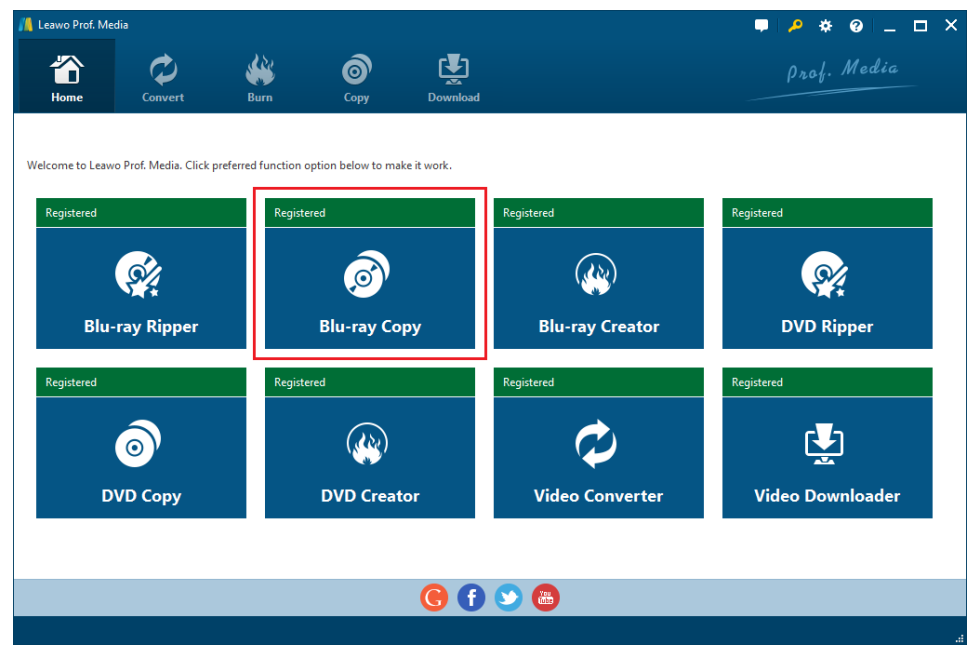

### **Step 2: add sourceBlu-ray/DVD/ISO file to the program**

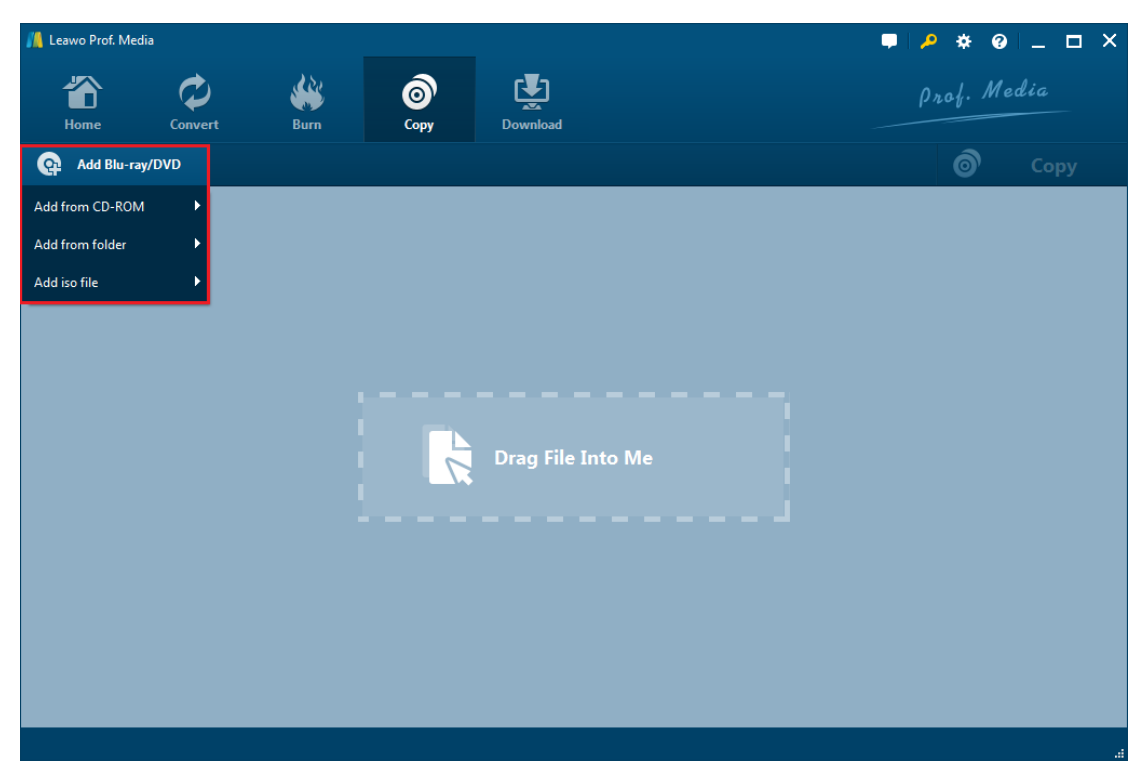

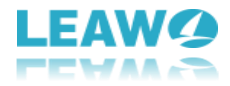

Click "Add Blu-ray/DVD" button. On the following drop-down menu:

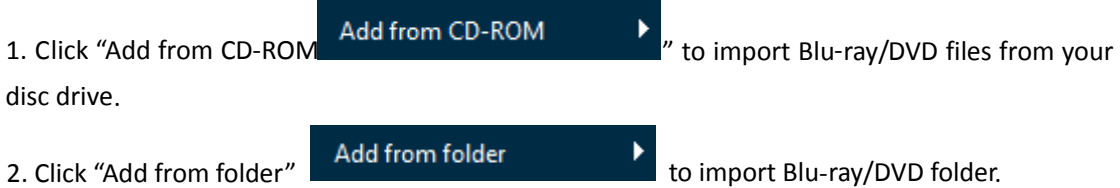

l

3. Click "Add ISO file" Add iso file **the set of the set of the set of the set of the set of the set of the set of the set of the set of the set of the set of the set of the set of the set of the set of the set of the set** 

Also you can perform all the aforesaid import by directly drag and drop source file to the interface.

### **Step 3: Relative Blu-ray/DVD settings**

### **1. Choose disc type**

After loading the source Blu-ray/DVD/ISO files, click  $\boxed{BD-25}$   $\rightarrow$  to choose Disc type for the backup between BD50, BD25, DVD-9 and DVD-5.

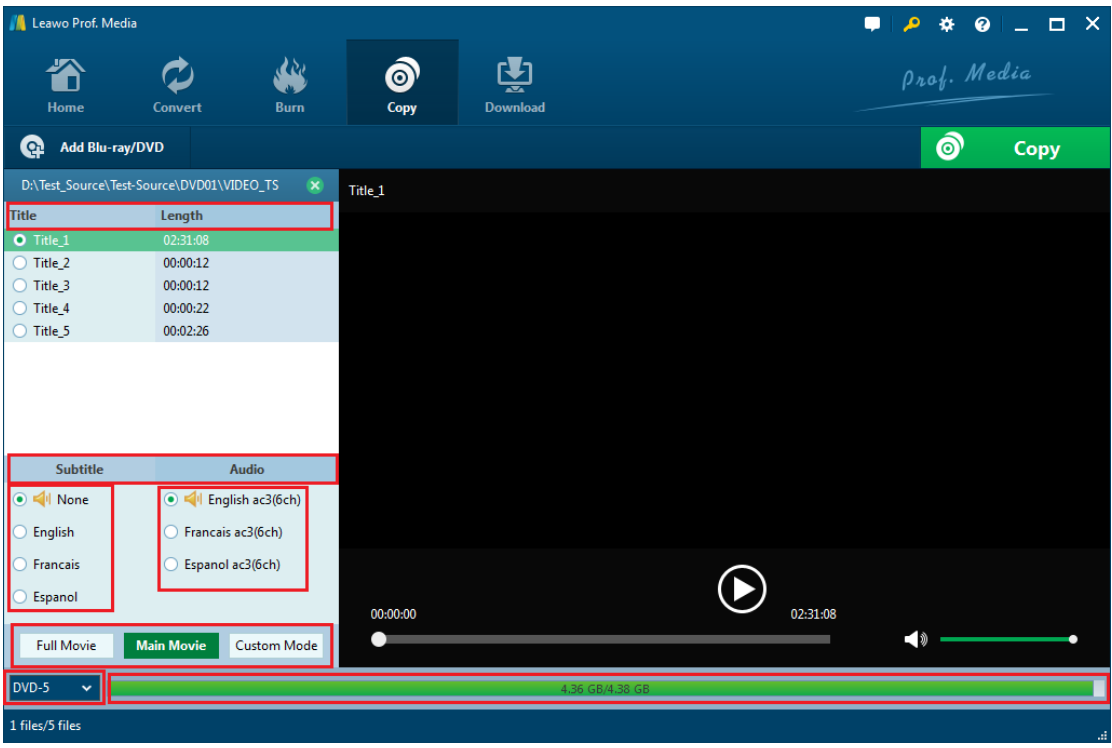

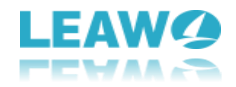

#### **2. Choose copy mode**

l

There are 3 copy modes provided: **Full Movie, Main Movie** and **Custom Mode Full Movie Main Movie Custom Mode** .

a. **Full Mode** is for copying contents of the whole disc;

- b. **Main Movie** is for Movie-only backup;
- c. Choose **Custom Mode** to choose whatever chapters of video content in the disc to copy.

#### **3. Choose subtitle and audio track**

Subtitle and Audio Tracks inside the disc will all be presented under **Subtitle** and **Audio** Option

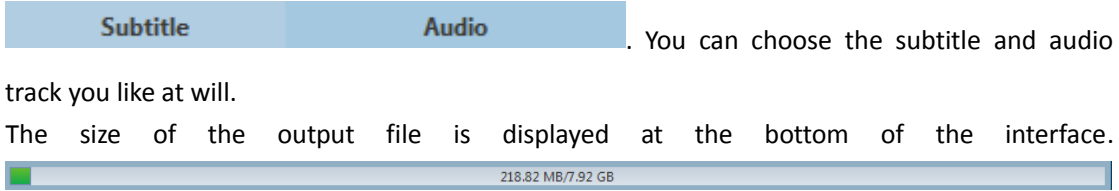

### **Step 4: Start the copy**

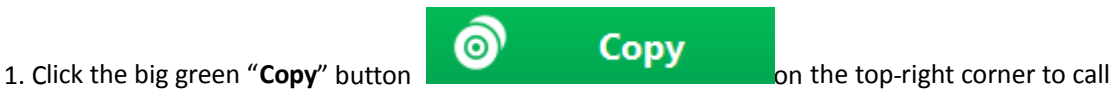

out backup setting panel, where you need to set the "**Copy to**", "**Disc Label**", "**Save to**".

<span id="page-7-0"></span>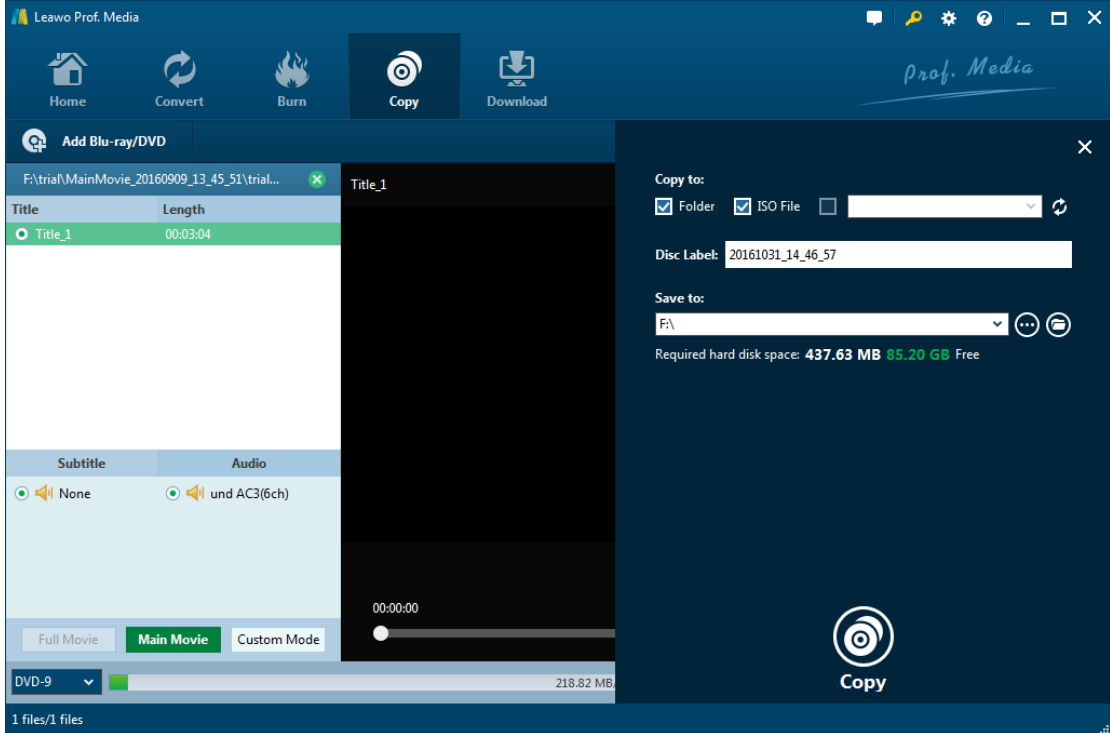

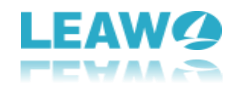

<span id="page-8-0"></span>a. "**Copy to**" is for when you want to copy Blu-ray/DVD/ISO file to a blank disc. Insert a writable disc into the CD-ROM in your computer and select it as the target of the output file under "**Copy to**" option.

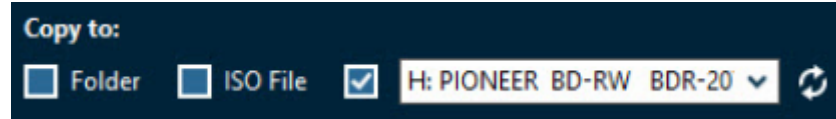

b. "**Save to**" option allows you to save the Blu-ray/DVD content as a folder or ISO file to your computer. Check "**Folder**" or "**ISO File**" to choose to save the Blu-ray/DVD content either in a folder or as an ISO file. And then click the box from below "**Save to**" to set the directory for the backup.

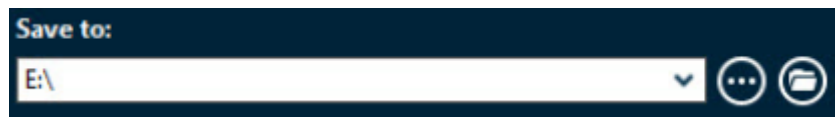

2. The Blu-ray Copy allows you to copy a Blu-ray/DVD disc to another blank disc while you only have one CD-ROM. You can first save the Blu-ray/DVD disc content to your computer and then copy the disc backup to a blank disc.

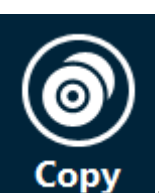

l

3. Click the "**Copy**" button at the bottom of the sidebar to start copying.

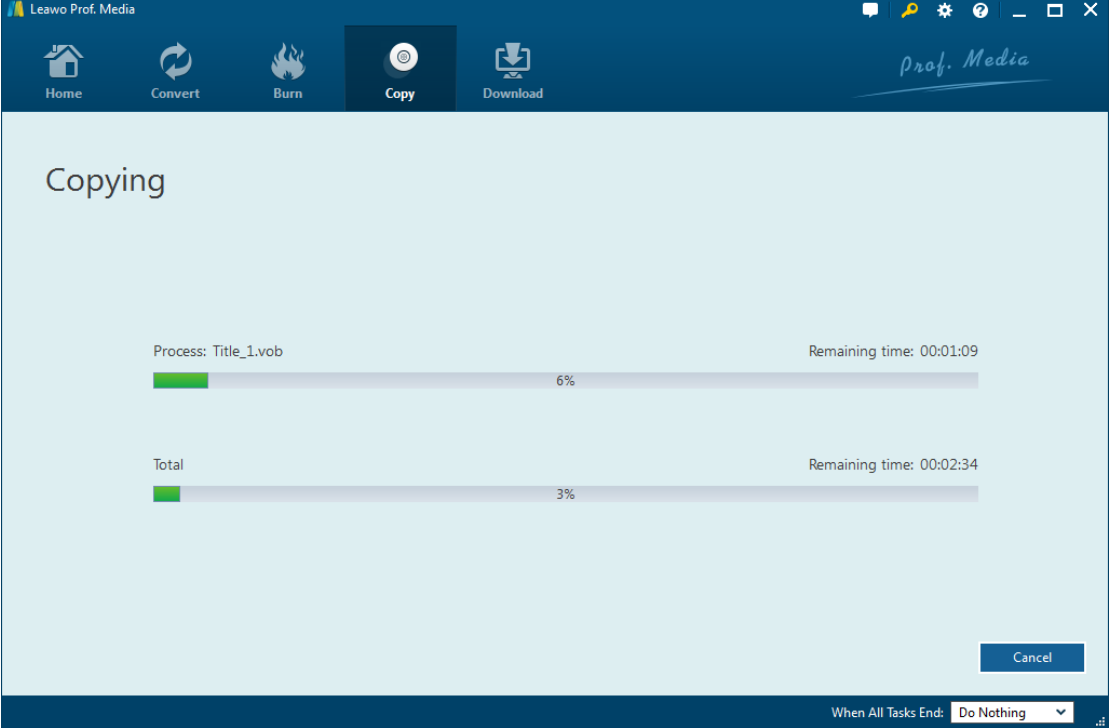

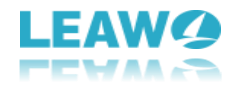

When the copying process is done, click **Finish** button to finish it and go back to the copy setting interface.

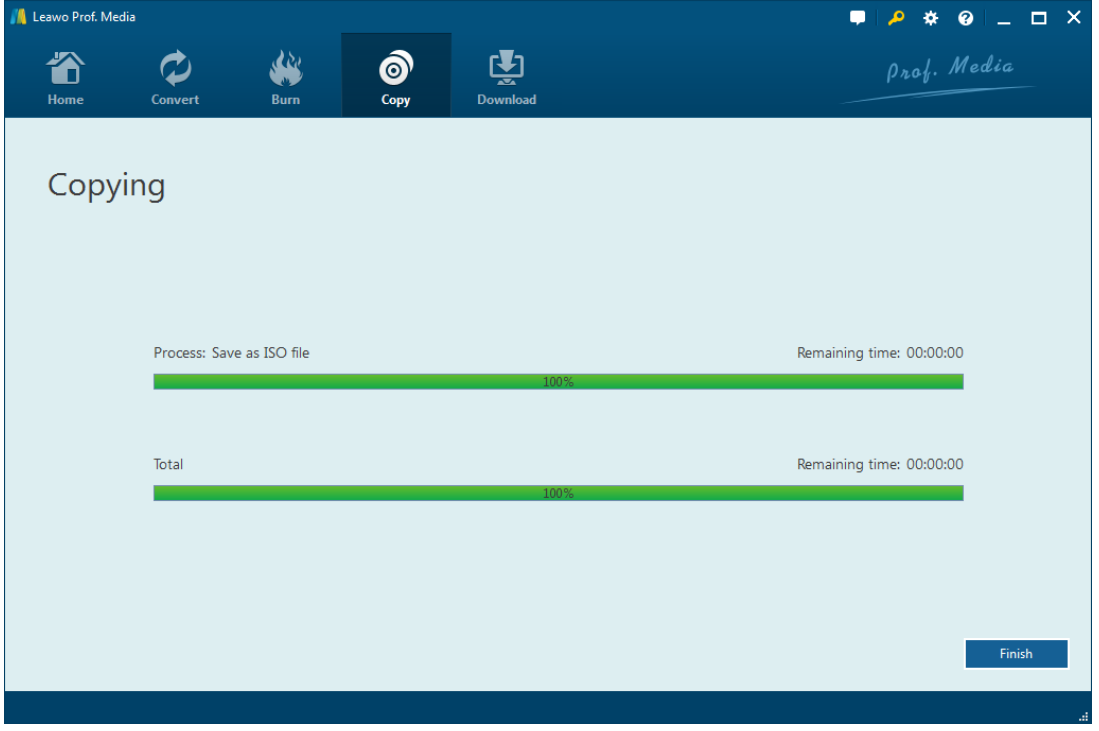

# **Part 3: Help Center**

**College** 

l

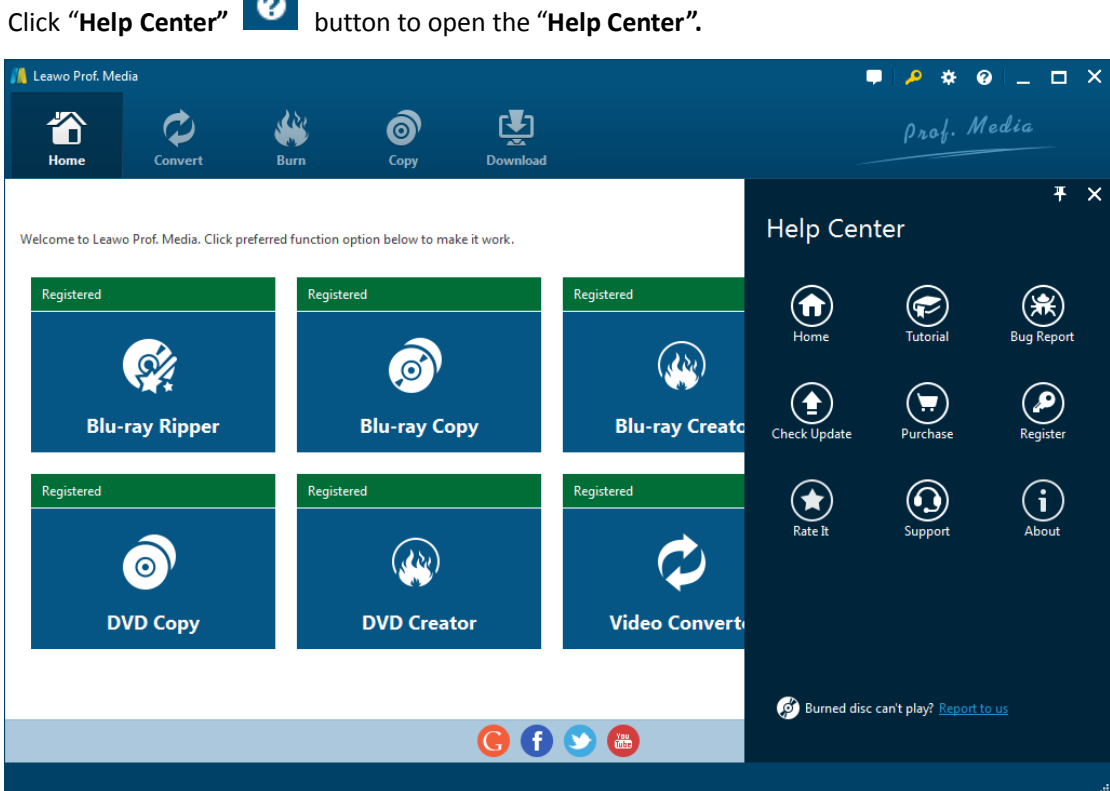

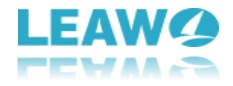

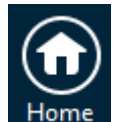

a. Click Home **Home** button and it'll open the product page of Leawo Software with your

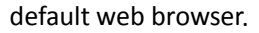

l

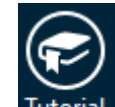

b. Click **Tutorial** button and it'll take you to the page with user guide of different function modules on Prof. Media.

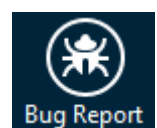

c. If you came across bugs during usage, click  $\overline{Bug}$  Report to tell us and we'll fix them as soon

as possible. You need to put in your name, E-mail address, description of the bug and if some specific files are involved, the files.

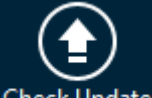

d. Click **Check Update** button to see if there's any updates available.

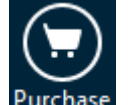

e. Click **Purchase** button to go to the purchase page and buy the product for one-year

<span id="page-10-0"></span>or lifetime validation.

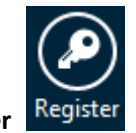

f. Click **Register** button to input the registration code and activate the module after

you purchase the product.

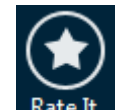

g. Click **Rate It** Rate It to rate and comment on the program.

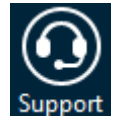

h. Click **Support** button to go to the support page of Leawo Software where you can

find all the related FAQs and user guides.

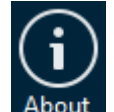

i. Click **About** About to check out some information about the Leawo Prof. Media.

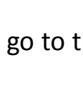